# 在vCenter上安裝PCA/PCP失敗,出現證書錯誤

#### 目錄

簡介 必要條件 需求 採用元件 問題 解決方案 相關資訊

### 簡介

本文檔介紹使用vCenter 7.0U2或更高版本安裝PCA和PCP時出現的特定安裝故障。

#### 必要條件

#### 需求

思科建議您瞭解以下主題:

- vCenter
- VMware
- Prime合作布建(PCP)
- Prime合作保證(PCA)

#### 採用元件

本文檔中的資訊基於vCenter 7.0 U2和PCA 12.1SP4。

本文中的資訊是根據特定實驗室環境內的裝置所建立。文中使用到的所有裝置皆從已清除(預設 )的組態來啟動。如果您的網路運作中,請確保您瞭解任何指令可能造成的影響。

### 問題

在vCenter 7.0SU2或更高版本上安裝PCA/PCP時,部署失敗,在檢視詳細資訊過程中出現證書錯誤

在vCenter 7.0SU2上未出現這些錯誤:僅在vCenter 7.0和7.0U1上出現,在Center 7.0和7.0U1上安 装會起作用。如果按一下「忽略」,如下圖所示:

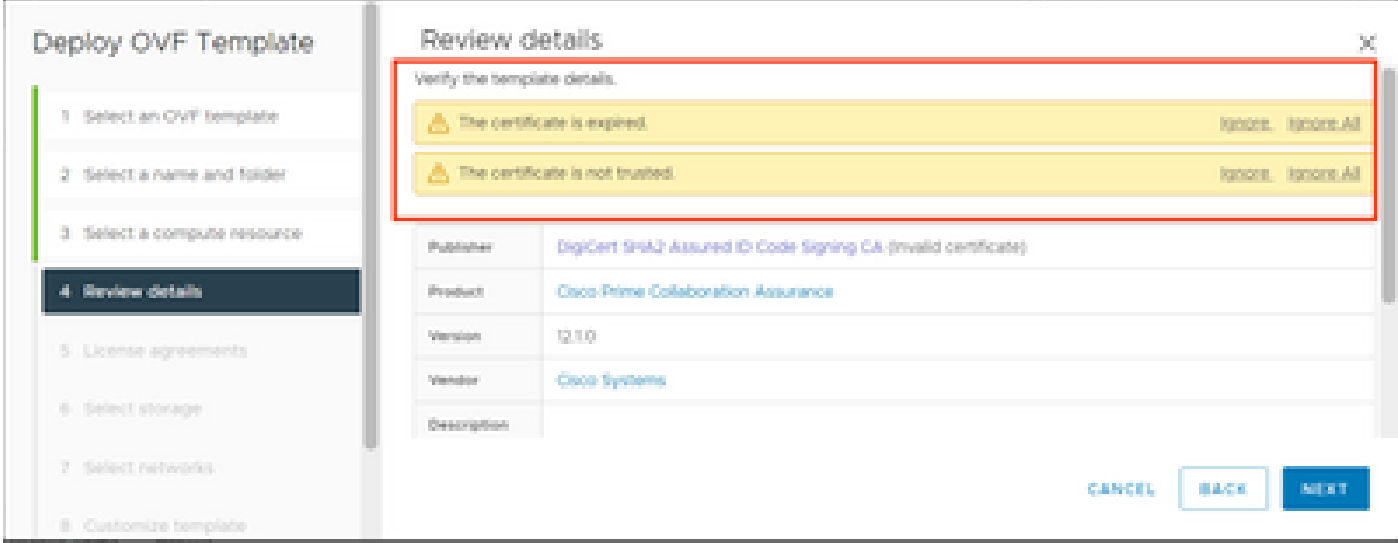

vCenter 7.0U2或更高版本的錯誤;此時安裝失敗並出現此證書錯誤,如下圖所示:

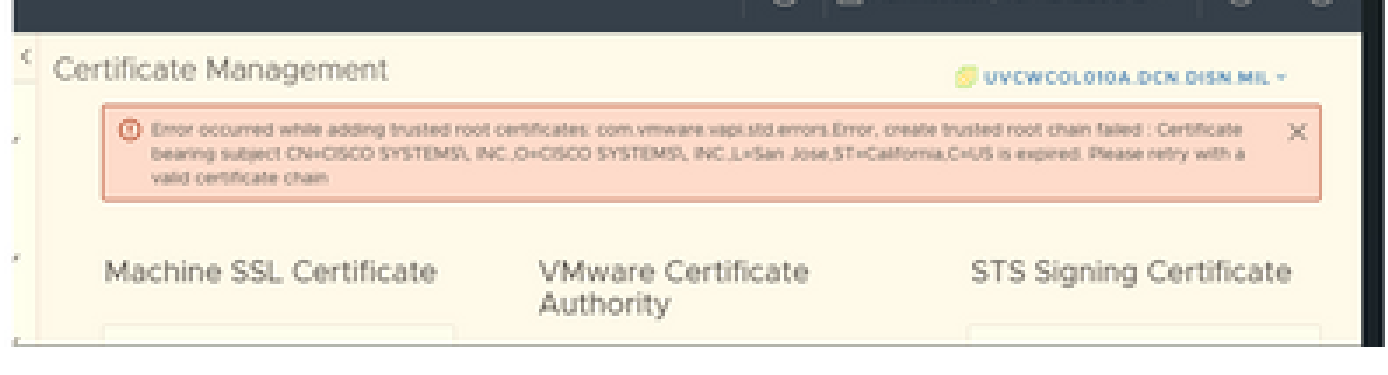

VMWare論壇在本VMWare知識庫文章中確認,對於由過期證書簽名的OVA<u>,這是正確的</u>。

註:OVA上的PCA 12.1SP4證書已過期,因為思科在2021年生成OVA

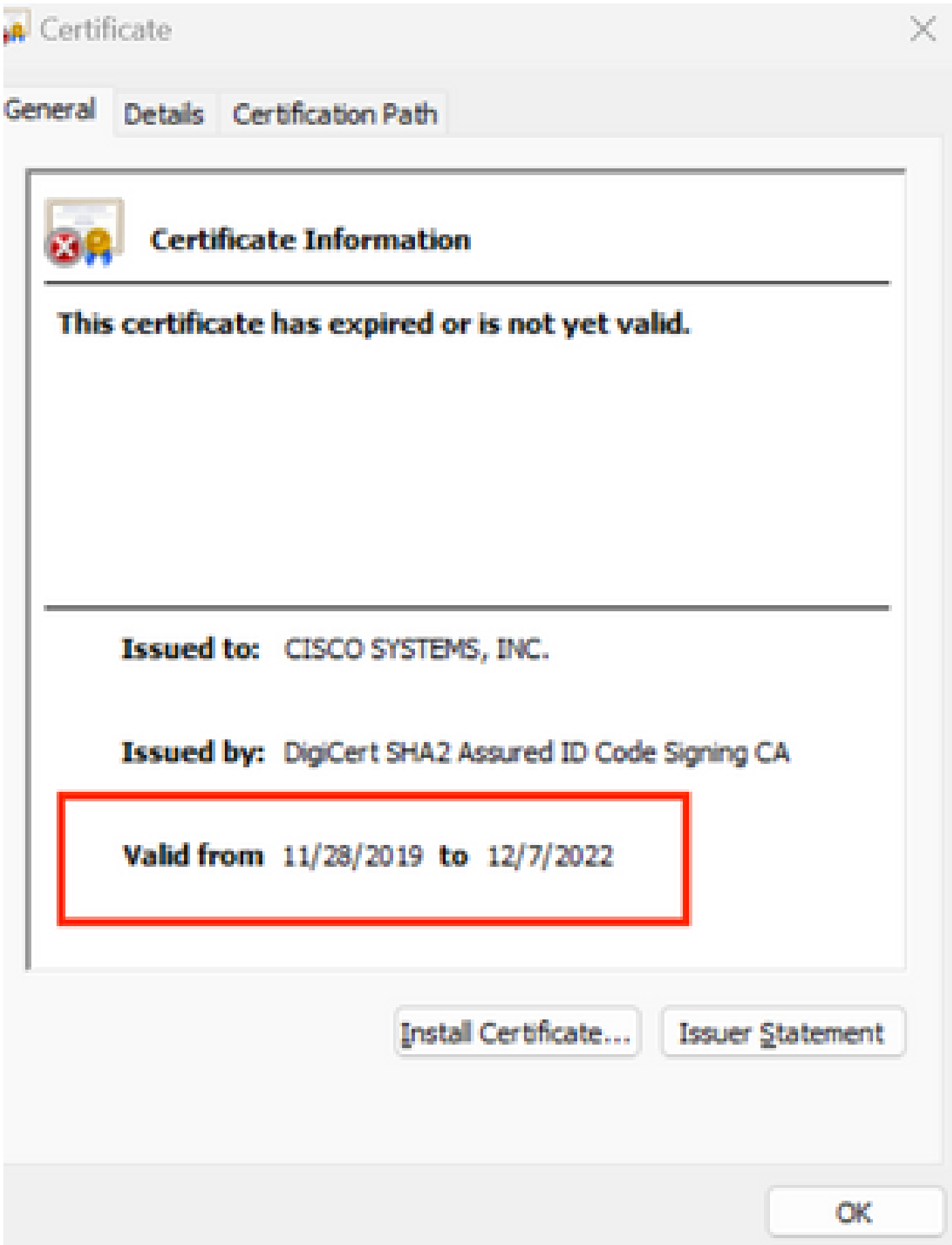

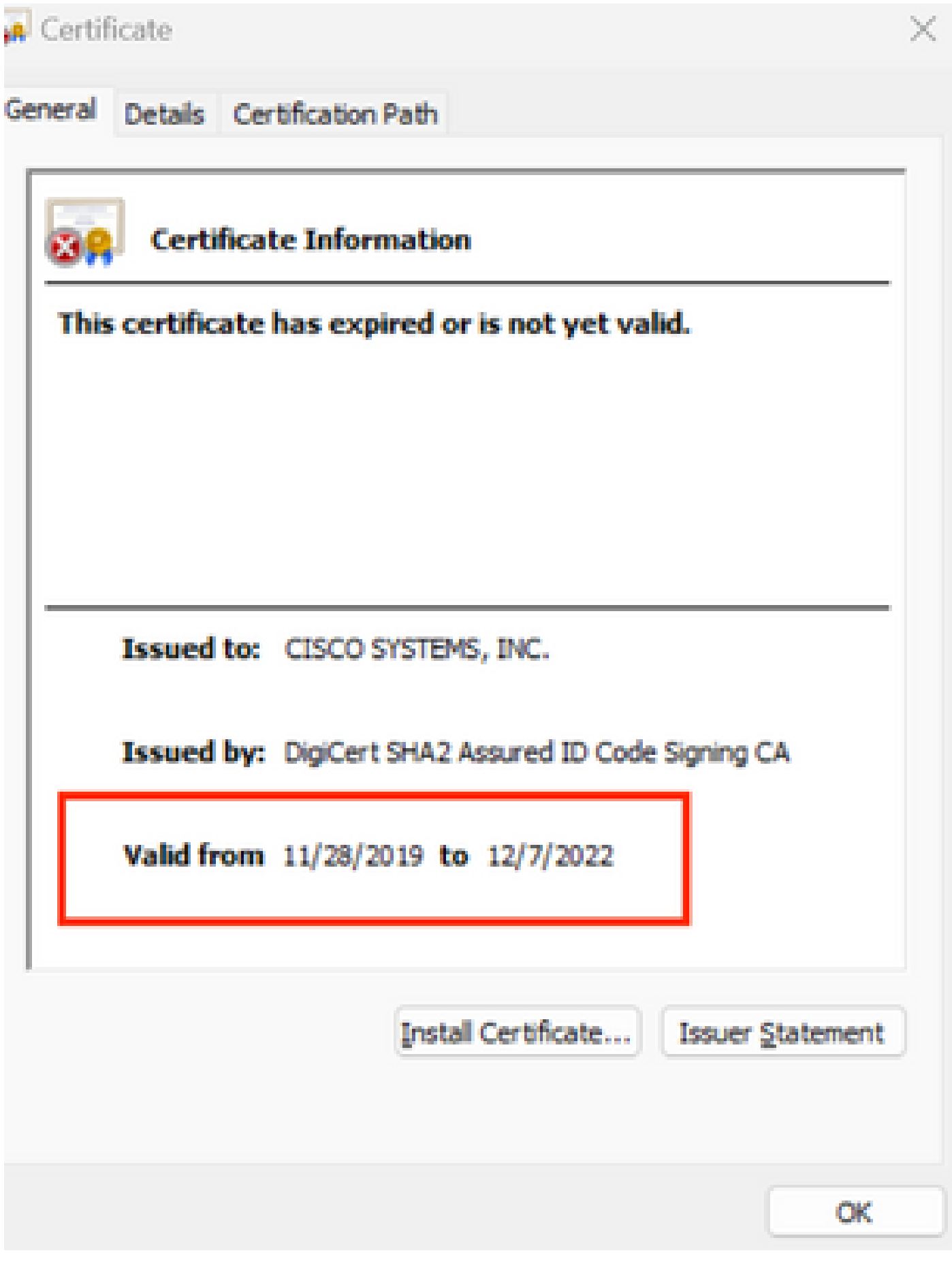

PCA和PCP壽命終止公告:https://www.cisco.com/c/en/us/products/cloud-systemsmanagement/prime-collaboration/eos-eol-notice-l...

由於這兩個產品都已貼上軟體維護版本的結束,思科無法使用有效證書重新生成OVA。

### 解決方案

PCA和PCP的安裝可通過嵌入式ESXi主機客戶端完成。

步驟1.在vCenter中,找到安裝PCA或PCP的主機,然後按一下該主機。通過「Action Menu(操作 選單)」選擇「Remove from Inventory」,如下圖所示。

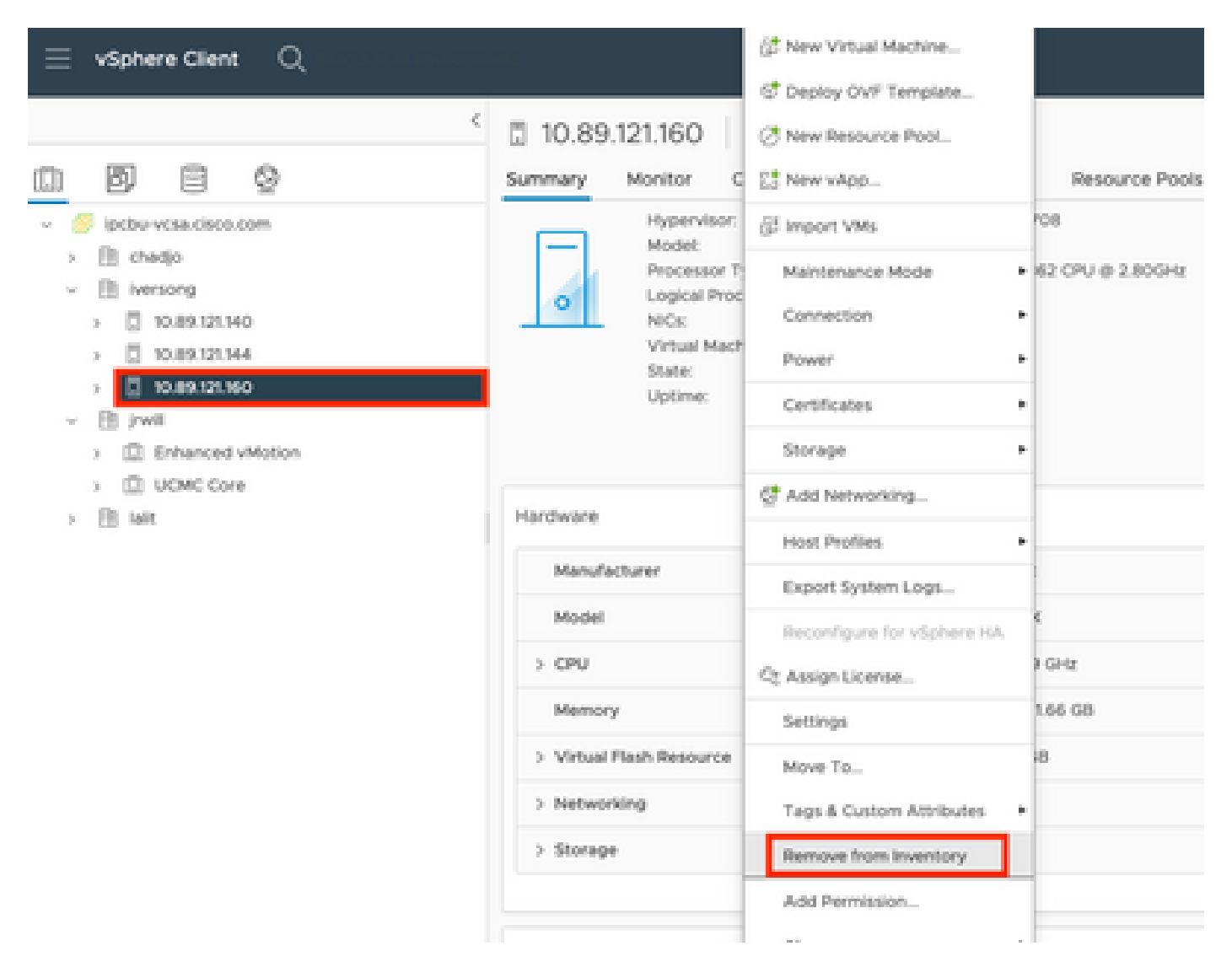

步驟2.通過按一下Yes確認要從清單中刪除主機,如下圖所示。

## Remove Host | 10.89.121.160

Removing a host also removes all of its virtual machines, resource pools and vApps from the inventory of vCenter Server.

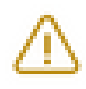

In addition, past performance data, host level permissions, user created alarms, and the values of custom attributes will be deleted. Any vApps currently on the host will turn into resource pools.

Remove this host?

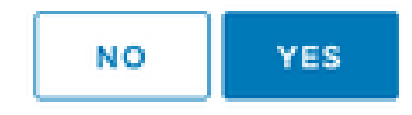

步驟3.訪問您在前面的步驟中剛剛刪除的、使用主機IP地址的主機,以訪問VMWare ESXi主機客戶 端(稱為Emebbed Host Client),如下圖所示。

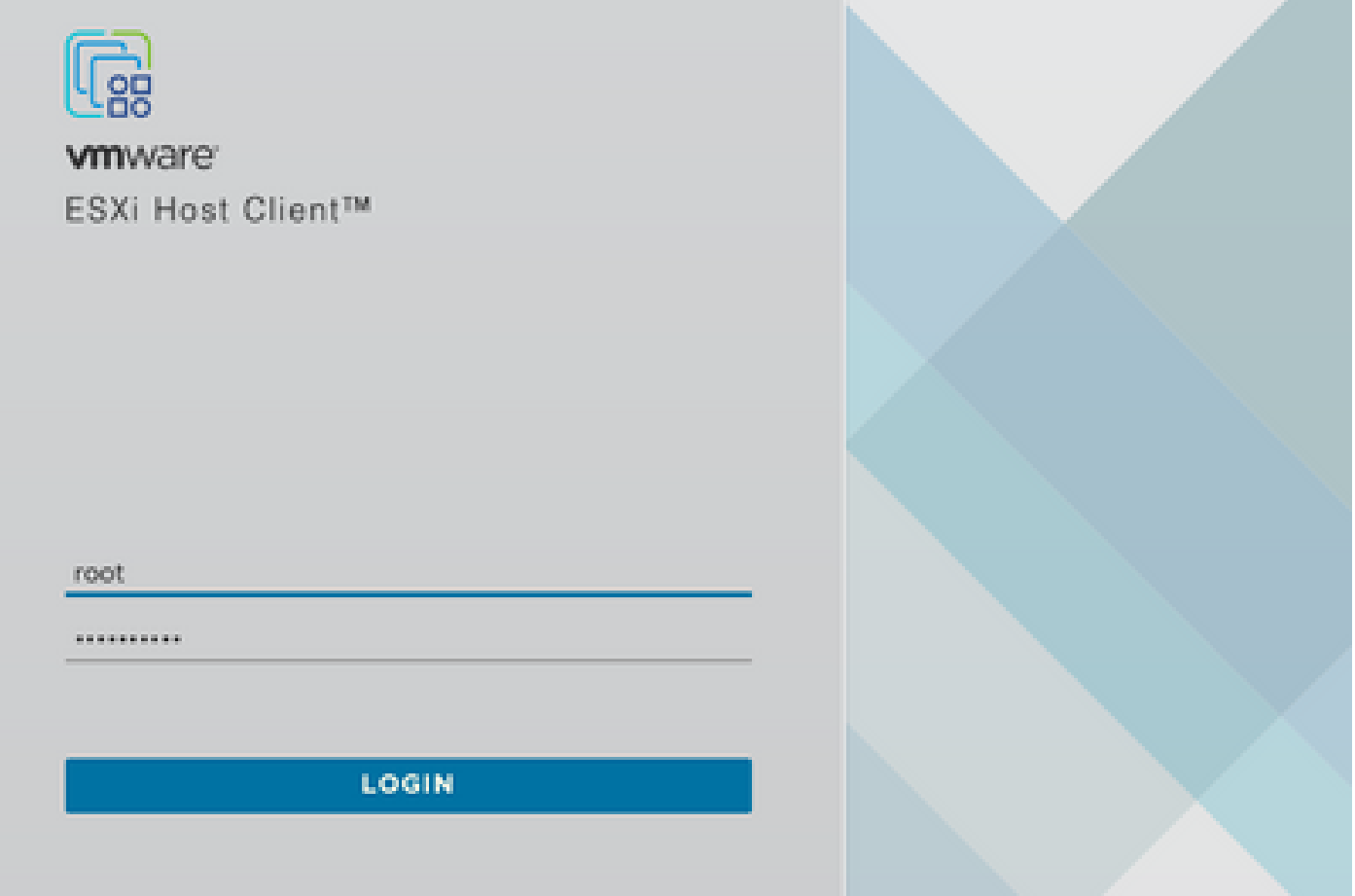

夢想 **Climat 184 H** Sand  $\hat{\mathcal{O}}$ 作品 **Visit space** duced its **TO UNION INFORM MARCH** Careful art and lot. **ACENT** 3 (44) (38) Данностин 10,000 Central Arty Editor Anti- $\pm$  10  $\pm$ **COMMI** a. **HEGIN** Cannon Artiste Int **SCHOOL TO** service contains **Finnish Strawing Action MAGE But my time STARS Color** "Distances of **TOO AND** Other (30 km) **College Street** money 4,0408 **SO ANTIQUOIS** 1.000 **THE REP CAR** that you diverse to your \$100 bill. **Littless** <sup>2</sup>0 Holten can also  $m \approx m$ **INFRARING WAS LIKELY REMOVE** Litran **Normal**  $\frac{1}{2}$  . 1010 en so **Best Hugh End** ---time.  $\frac{1}{2} \frac{1}{2} \frac{$ **College Colle** miras Morrowell Milestown Server 2008 prove **Wildfield Service** 10.0418 Central False and **Scottware** 120108 **Spinstern who M-0918 Solicity** 4.0948 **A learned** Carecos False Arts **Audition of God Streament** No on the **Silk Mine** 4.09.00 **Hart Britis Buick Titlers C Record body Begin** asasa (Inan 0 - North 11

步驟4.在左側面板中,按一下Virtual Machines,然後按一下Create / Register VM,如下圖所示。

步驟5.選擇從OVF或OVA檔案部署虛擬機器,然後按一下下一步,如下圖所示。

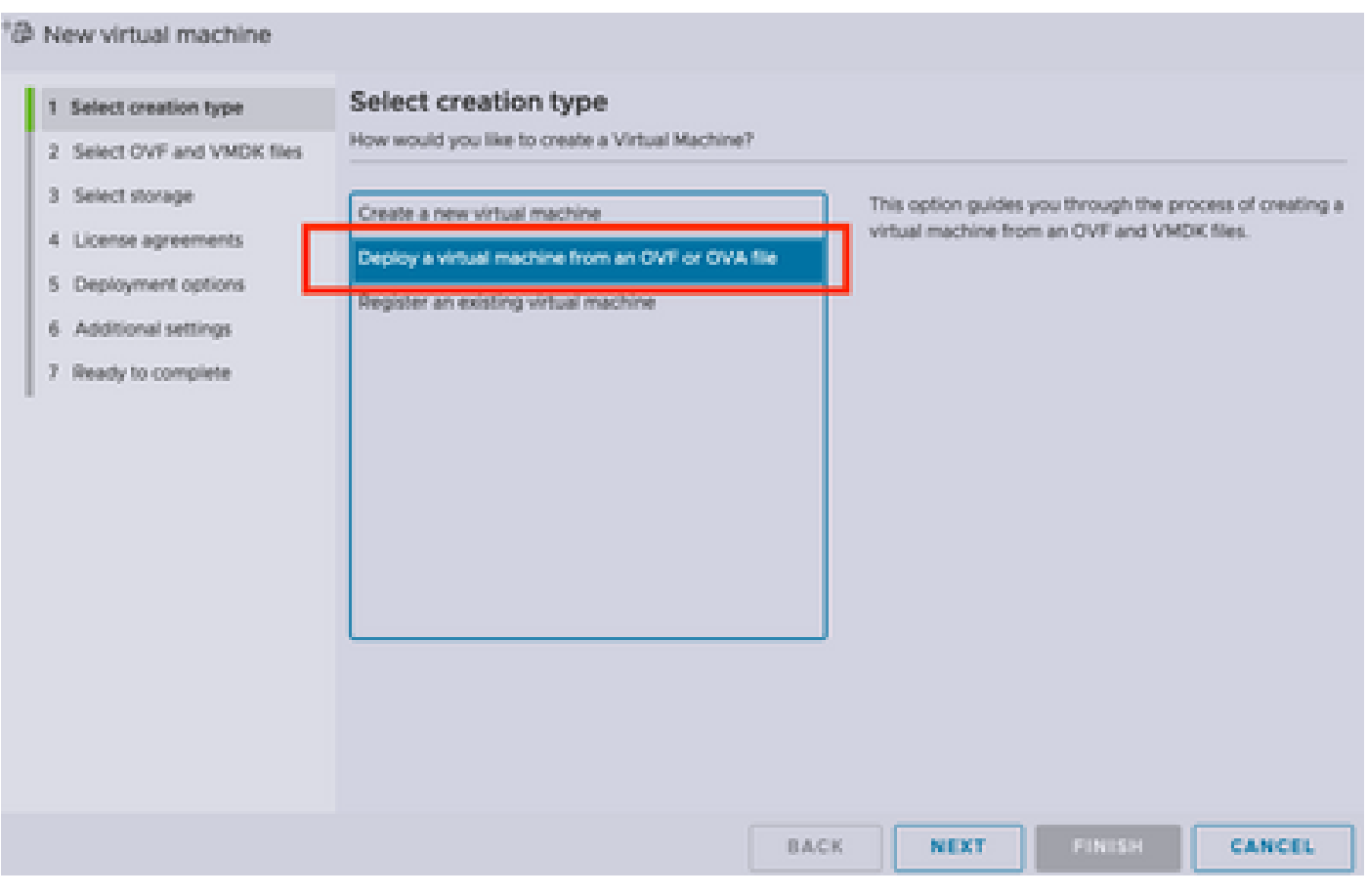

第6步:繼續執行VMWare步驟以建立新的虛擬機器。 完成這些步驟後,PCA/PCP安裝將啟動。 檢視任務清單以完成安裝。

步驟7.如何將主機新增回vCenter。

登入到vCenter,在左側面板中查詢要新增主機的資料中心,如下圖所示。

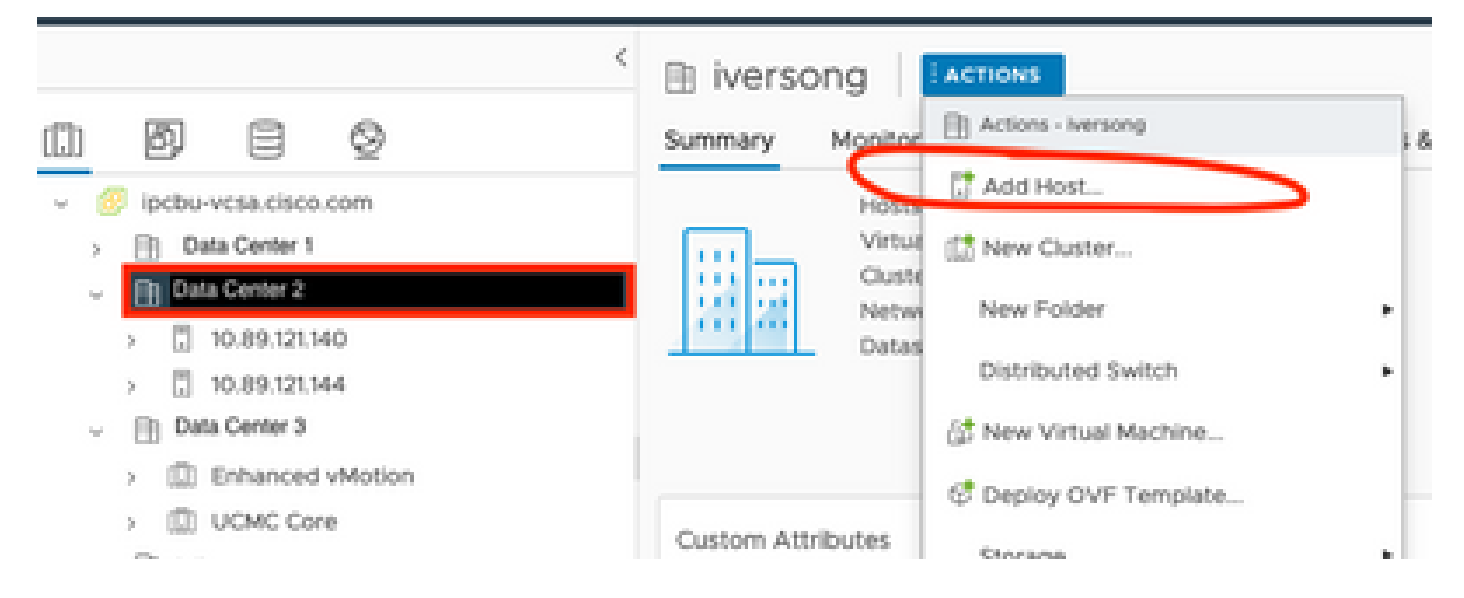

步驟8.繼續執行VMWare vCenter步驟以新增主機。

### 相關資訊

- [配置Prime合作保證\(PCA\)](https://www.cisco.com/c/zh_tw/support/docs/cloud-systems-management/prime-collaboration/212691-configure-prime-collaboration-assurance.html)
- [Cisco Prime合作調配指南](/content/en/us/td/docs/net_mgmt/prime/collaboration/12-6/provisioning/Guide/cpco_b_cisco-prime-collaboration-provisioning-guide-12-6/cpco_b_cisco-prime-collaboration-provisioning-guide-12-6_chapter_011.html)
- [思科技術支援與下載](https://www.cisco.com/c/zh_tw/support/index.html)

#### 關於此翻譯

思科已使用電腦和人工技術翻譯本文件,讓全世界的使用者能夠以自己的語言理解支援內容。請注 意,即使是最佳機器翻譯,也不如專業譯者翻譯的內容準確。Cisco Systems, Inc. 對這些翻譯的準 確度概不負責,並建議一律查看原始英文文件(提供連結)。